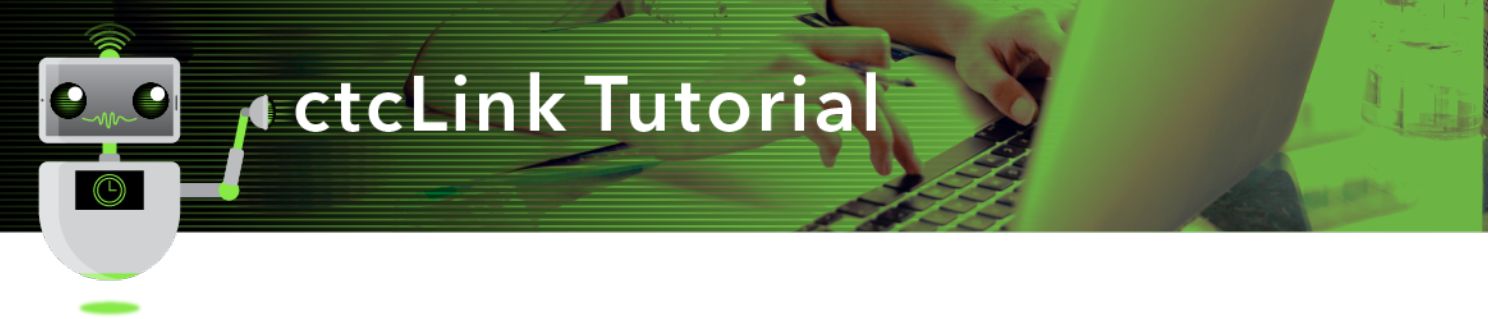

## How to Search for Classes

This guide will show faculty how to search for classes.

## **Directions**

1. If you are not already on the **CS Staff Homepage**, use the drop-down menu to navigate there.

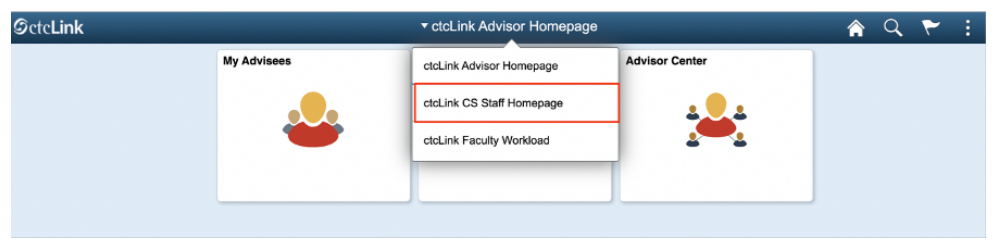

2. Click the **Faculty Center** tile.

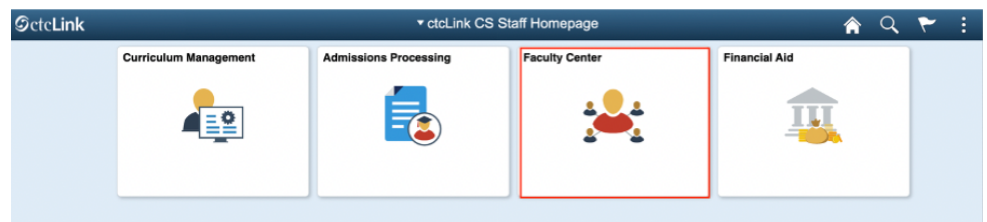

3. The My Schedule page will display. On the left panel, select the Search menu item and click Class Search.

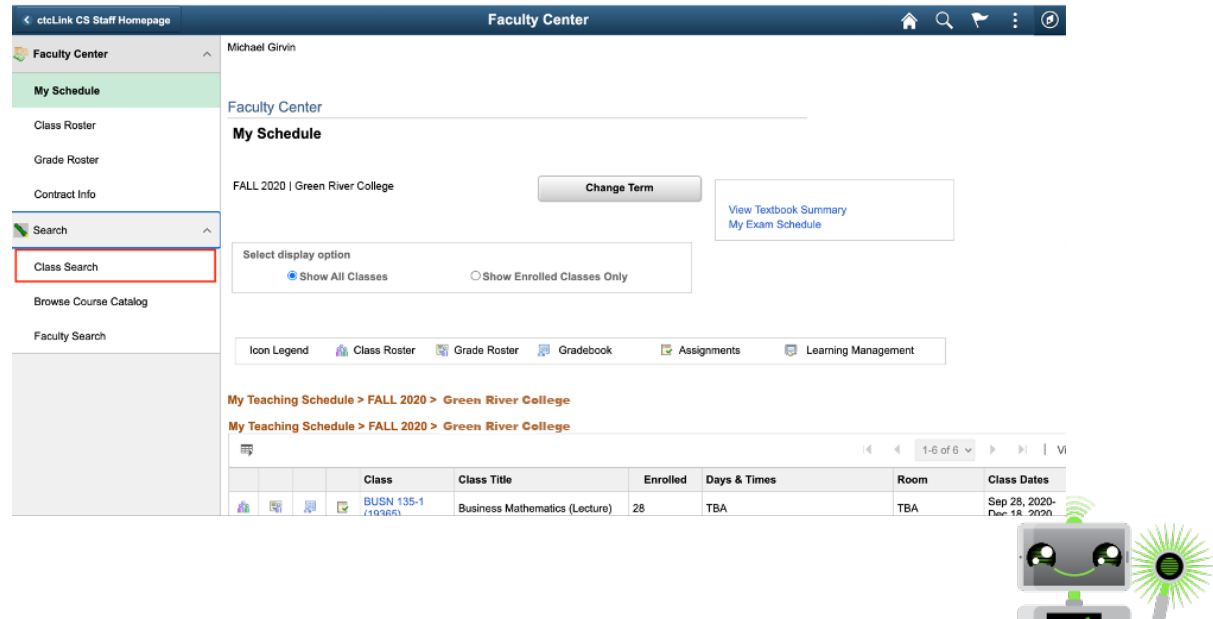

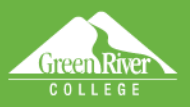

- 4. In the **Search for Classes** area select:
	- **Institution**
	- **Term**
	- **Subject**
- 5. Select any other search criteria desired.
- 6. Scroll to the bottom of the page and click the **Search** button.

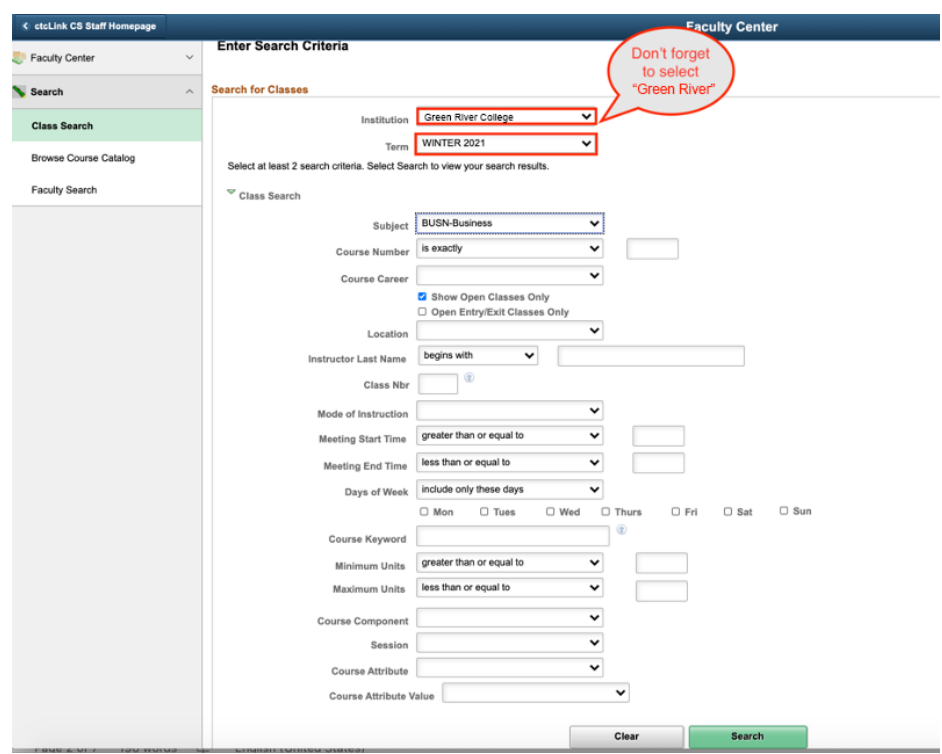

pielp sign Owl

7. When the **Search Results** load, select a **Class** number for more detail.

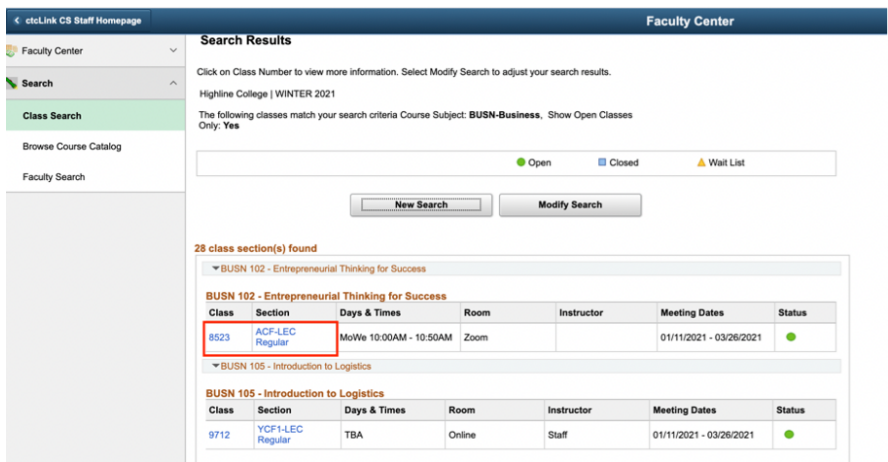

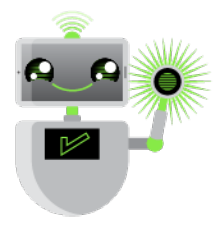

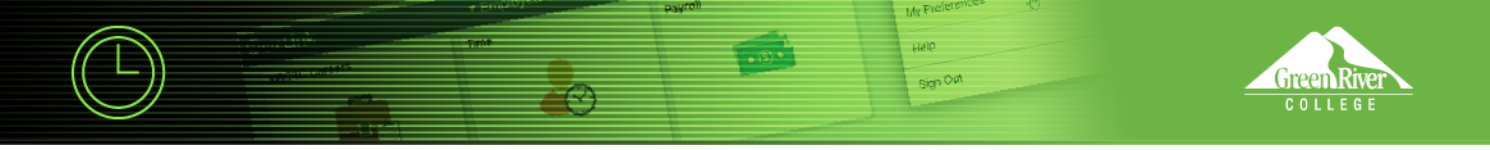

8. The **Class Details** page will display. Use the **View Search Results** button to return to the previous page.

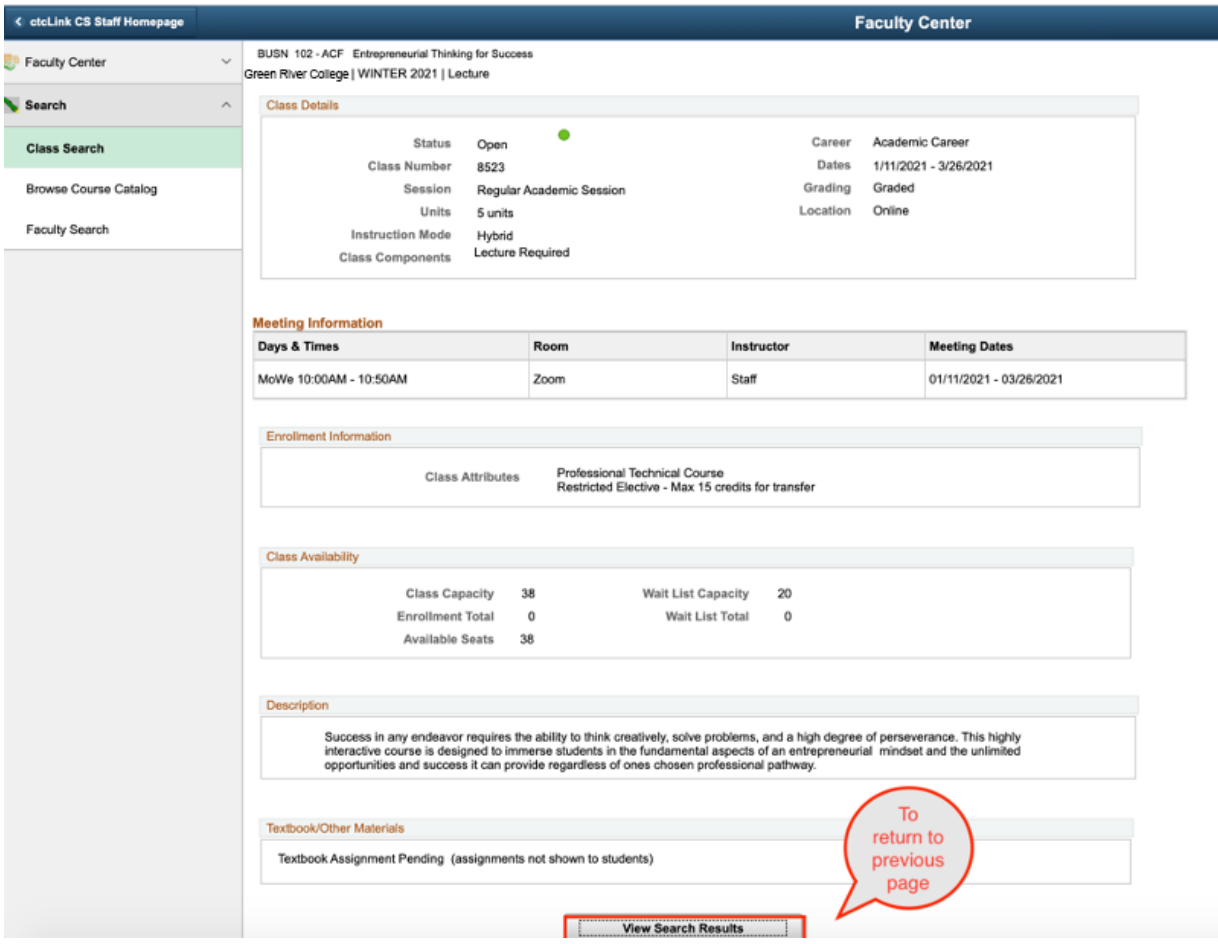

9. You will return to the **Search Results** page. If you'd like to modify your search, click the **Modify Search**  button

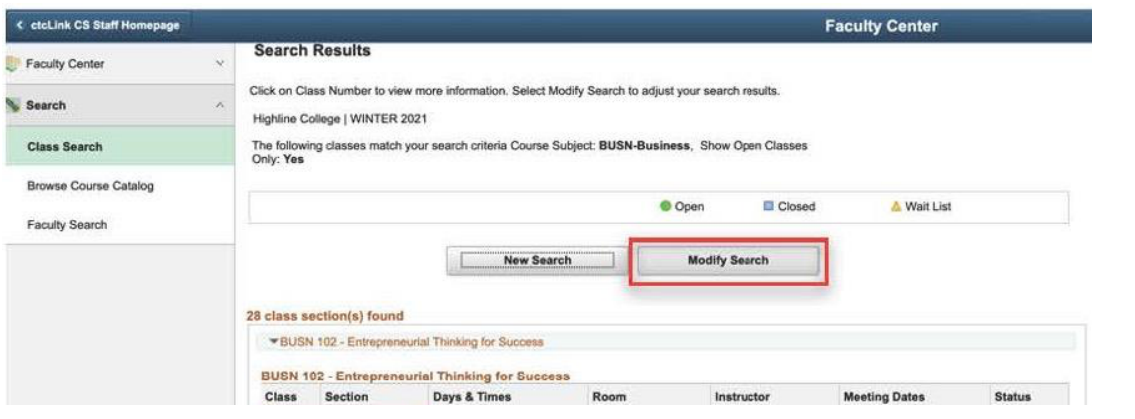

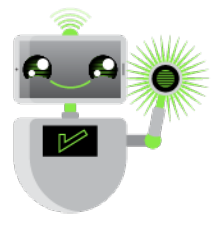

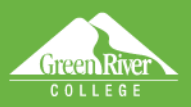

10. You can add criteria such as time, day or instruction mode. The **Course Attribute** drop-down menu will allow you to search by OER, low-cost textbooks and many Green River-specific criteria, such as distribution requirement met, performance or activity class, and as we develop them, courses that are designated as "high-impact practice" courses.

**Dielo** sign Oat

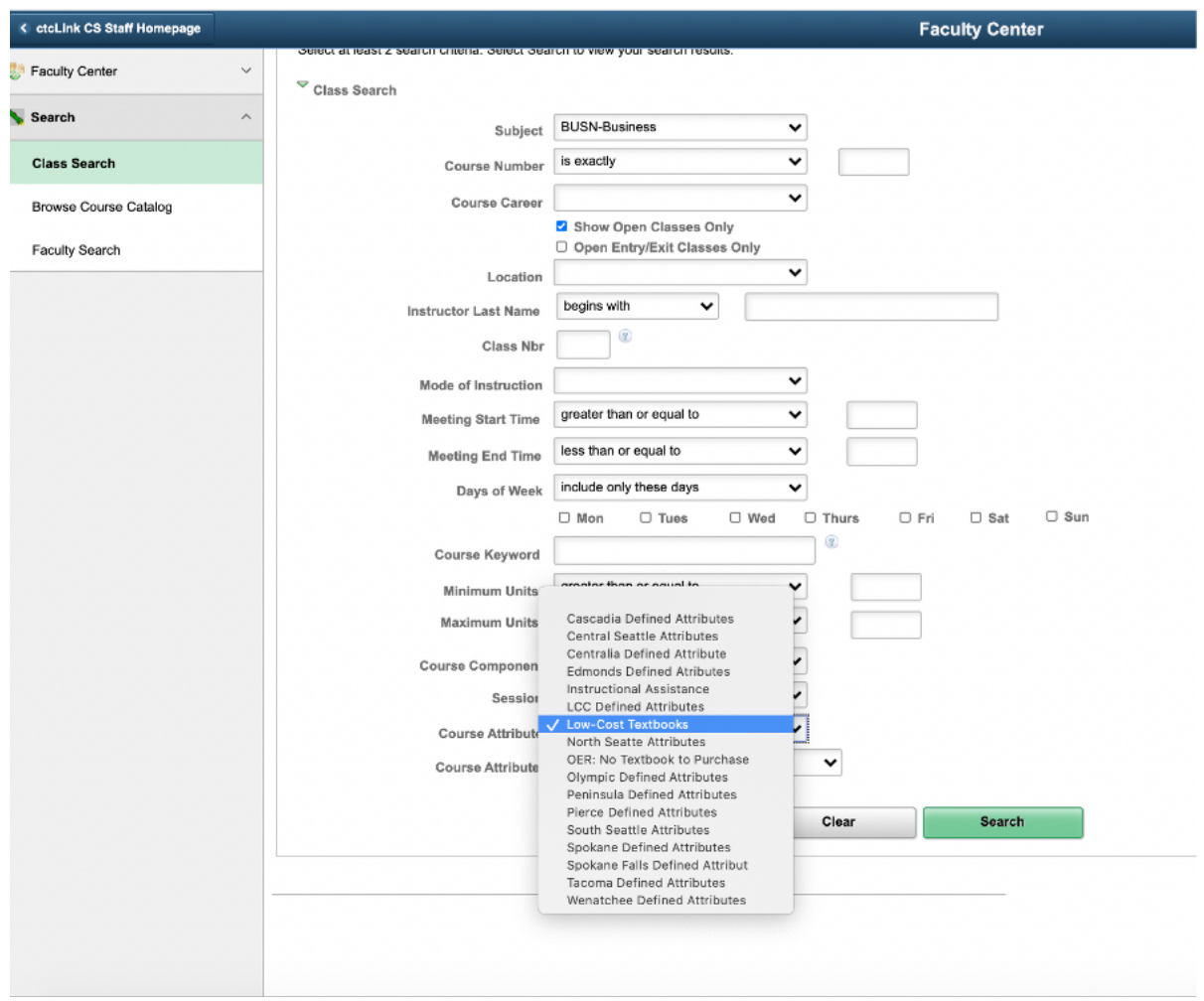

11. Scroll to the bottom of the page and click the **Search** button.

**Note:** Due to data conversion, the **Browse Course Catalog** option will show all courses we have on record, which includes very old ones. At this point, until we do some more clean up, it is not a useful link.

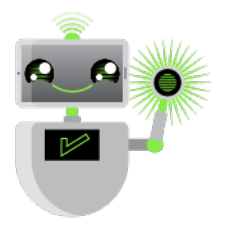